#### **In-class Tutorial for Mapping Census data**

- 1) Open Qgis
- 2) Import the <u>federal electoral boundary shape file</u> from the Statistics Canada website
- 3) Download the Digital Boundary File, which is easier to upload into Qgis than the Cartographic Boundary File
- 4) Import the boundary file into Qgis
- 5) Log on to <u>Carleton Library's E-Resources</u> to gain access to the Canadian Census Analyser
- 6) Select "Federal Electoral District".
- 7) Select 2011 (cumulative) FED's 2003 Representation Order".
- 8) Select the "by Province" tab and "check all"

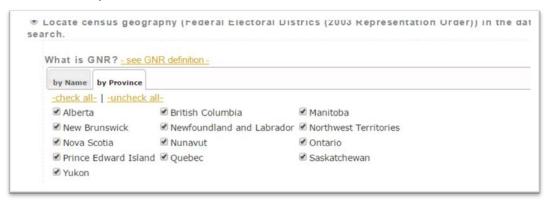

9) Select the "Eth, Relig, Aborig'" tab.

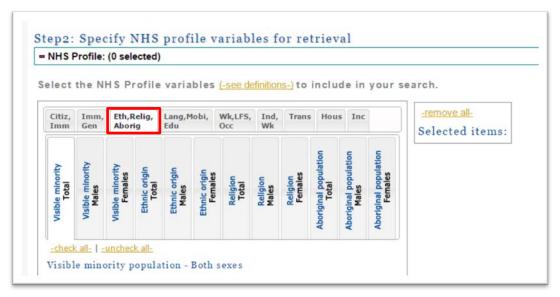

10) Select the "Ethnic origin Total" tab, and then "Eastern European origins; Both sexes"; and Ukrainian; Both sexes"

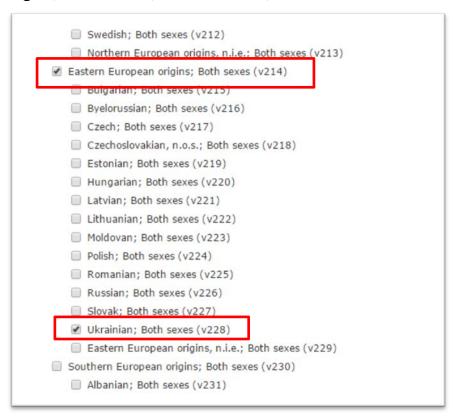

11) Under Step 3, select the "Province code"; "FED code"; "Province name"; and "FED name"

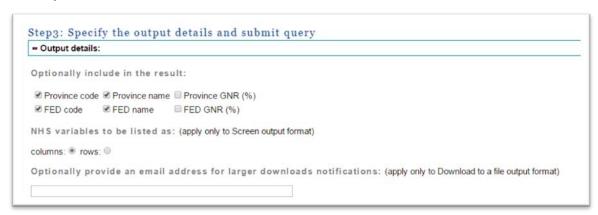

12) Since we'll be uploading the file to Qgis, select the "CSV" format. Since this is a small file, there is no need to zip it.

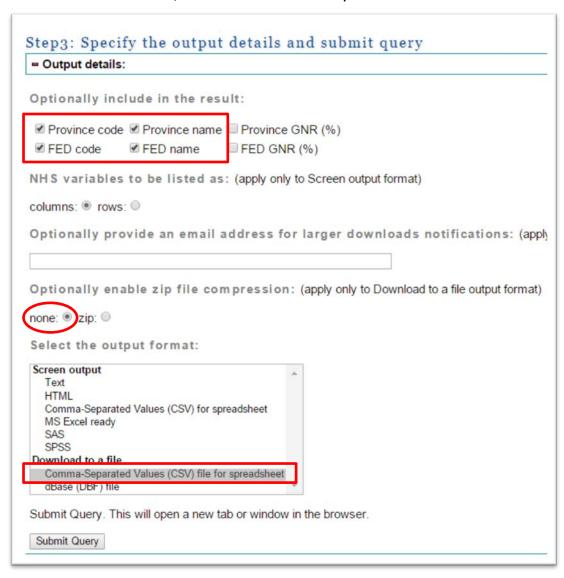

13) Submit the query.

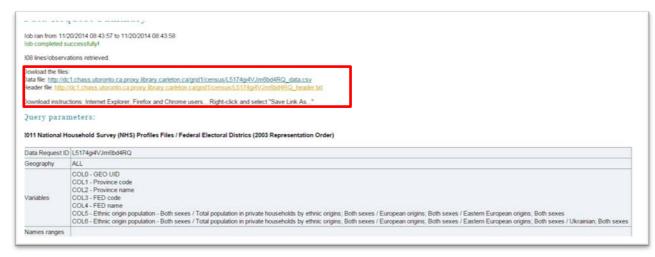

- 14) Save the data file in the folder you'll be using for this exercise.
- 15) Right-click on the header file and save to the same folder.
- 16) Using the header file as our guide....

```
2011 National Household Survey (NHS) Profiles Files / Federal Electoral Districs (2003 Representation Order)
COLD - GEO UID
COLL - BEOWNEGO COOL
COLZ - Frovince name
COL3 - FED code
COL4 - FED name
COL5 - Ethnic origin population - Both sexes / Total population in private households by ethnic origins; Both sexes
COL6 - Ethnic origin population - Both sexes / Total population in private households by ethnic origins; Both sexes
```

- 17) Let's rename the boundary file to something that makes a bit more sense. We can call it "UkrainiansInRidings".
- 18) Open the csv file and change the column names to more recognizable labels. Unlike ArcMap, we don't have to limit the titles to 10 characters, though we should make them as short as possible. Or we can simply import the table to Qgis and use the "Alias" option in the "Fields" section of the Layer Properties dialogue box to change the names. Since we've used the alias option for re-naming fields in the first ArcMap tutorial, let's repeat the process in Qgis once we import the files.
- Pull the boundary file into Qgis by selecting the "Add Vector Layer" option form the "Layer" section of the menu across the top. If you

have one of the most recent versions of Qgis, the icon is also located in the vertical menu to the left of the table of contents

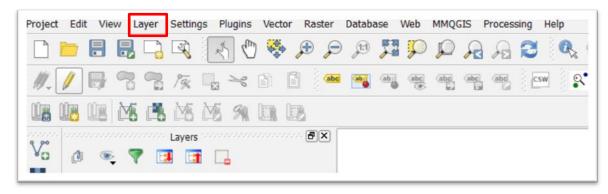

20) Selecting this icon will produce the same dialogue box we saw in the <u>first Qgis tutorial</u>.

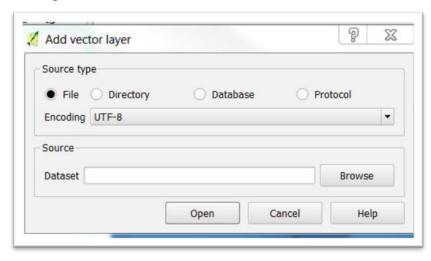

21) Browse for the shape file – the same one we used for the previous Qgis tutorial.

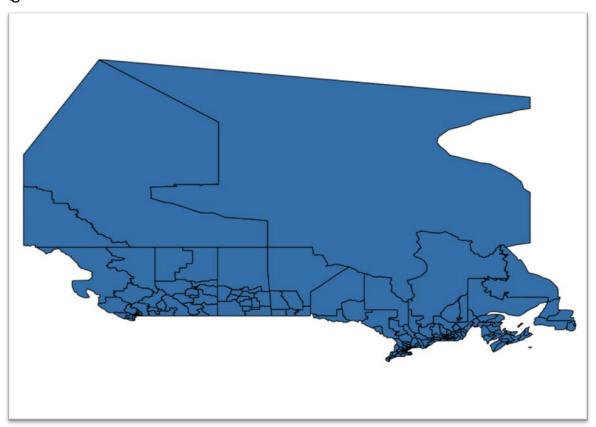

22) Right-click on the "Add vector layer" dialogue box name to see the attribut table

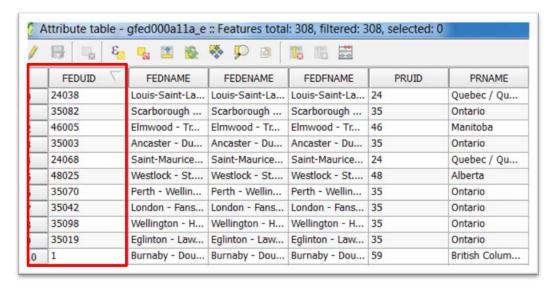

23) The labels are already there so we don't have to make any changes.

- 24) Unlike ArcMap which imported the French-language names cleanly, Qgis replaces the accented characters with black question marks. If these labels are important, or it you're exporting the file to use in another program, or to visualize using Fusion Tables or Tableau, then you can find a way to import a cleaner version in Qgis by choosing the proper encoding. However, won't worry about that for this tutorial. So let's continue.
- 25) Close the attribute table.
- 26) Now before we browse for the CSV file, we must create a companion CSVT file, which we will place in the same folder.
- 27) In order for QGIS to recognize the format type of each column in the CSV file, we have to create a ".CSVT" file, which contains the datatype specifications.
- 28) So let's rename the CSV "EthnicOrigin", and open it to see the generic column labels.

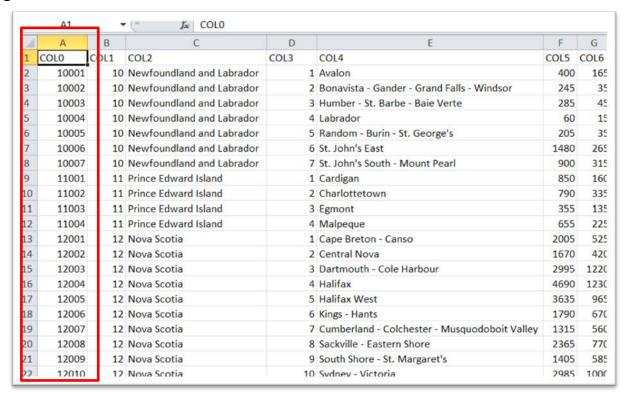

29) We can rename column labels here, but as we suggested earlier, let's wait to do that in Qgis. For now, take note of the generic file names. (NOTE: this is where it helps to have two monitors.)

- 30) To create a CSVT file that assigns the format type to the values in each column: "Integer" for the numbers and "String" for the text. These labels are case sensitive.
- 31) To do this, open a Notepad.

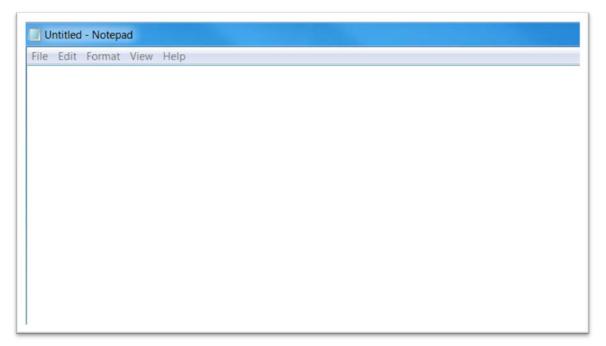

32) And assign a data type for each column: "String" so that Qgis knows to import the columns with name as text; and "Integer" so that Qgis knows to import the columns with numbers as numeric values.

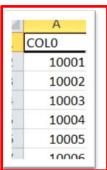

33) Now here's the trick. The "COLO" field contains contains the ID values that we want to link to the "FEDUID" column in the

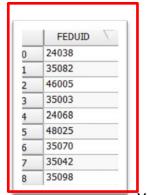

federal riding boundary file.

You'll notice that the values

"FEDUID" field are left-justified, meaning that Qgis is treating them as text. The values in the "COLO" column are right-justified, meaning that the CSV considers them to be numbers. In order to join these two columns in Qgis, they need to be the same format, in this case, text.

34) So we have to use the CSVT file to, in essence, trick Ggis into thinking that the "COLO" file is text. To do that, we must identity each column with text as a "String". Your CSVT file should look like this:

```
File Edit Format View Help

"String", "Integer", "String", "Integer", "Integer", "Intege
```

- 35) Notice that quotation marks bracket each label in the CSVT file, separated by a comma. To ensure that Qgis pulls in the "COLO" column as a text file, we have identified it as a "String."
- 36) Save this file, using the same name as the boundary file, "EthnicOrigin". Also be sure to save it in the same folder that contains the boundary file, allowing Qgis to use it as a reference point when determining how to read the information in the table. Now we're ready to import the "EthnicOrigin" CSV file.
- option, and then "Add Delimited Text Layer" icon to browse for the CSV file. As with the icon for importing the boundary file, you can also find

this icon on the vertical menu to the left of the Layer table of contents.

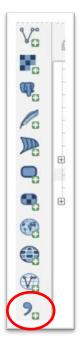

38) Choose either method to browse for your file.

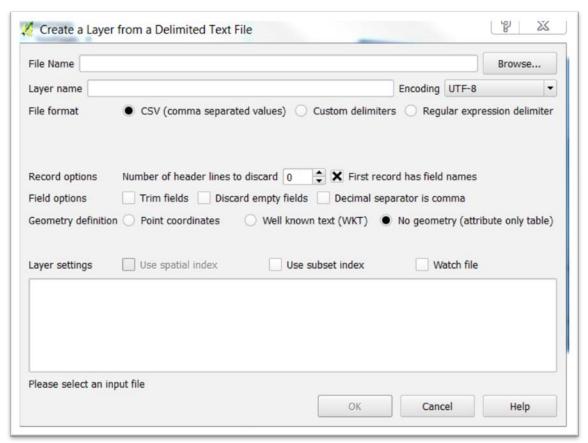

39) As we noted above, you can change the "Encoding" to correspond with your file's coding so that the French-Language names are imported cleanly. However, we won't worry about that right now.

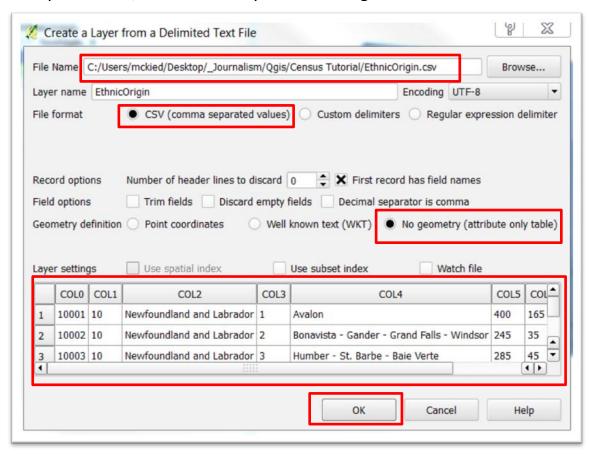

40) Qgis' import wizard defaults to csv.

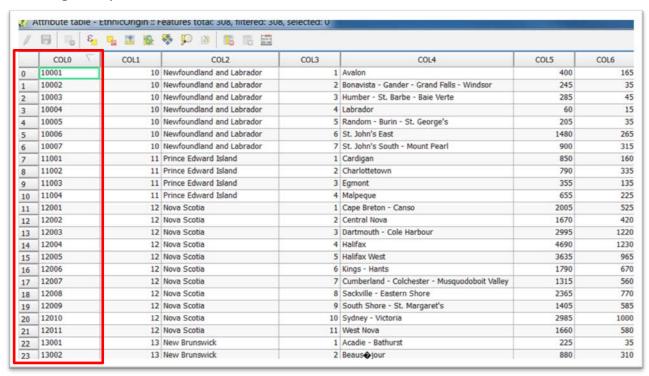

41) You'll notice that the values in the "COLO" column are left-justified; in other words, formatted as text.

42) Now let's join the two files by right-clicking on the "UkraniansInRidings" boundary layer and selecting the "Properties" option.

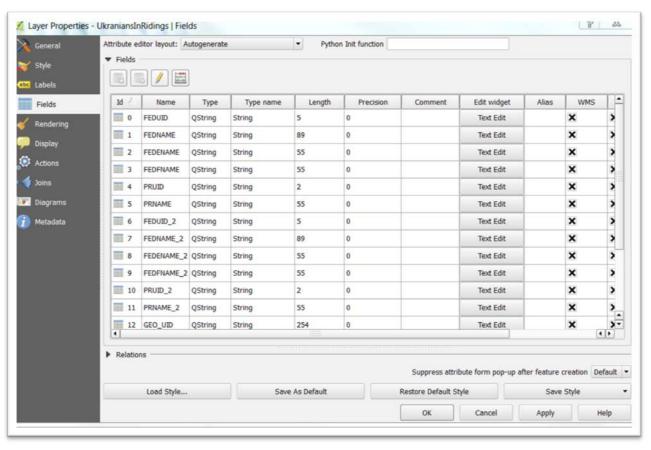

43) Select the "Joins" option from your vertical menu to the left.

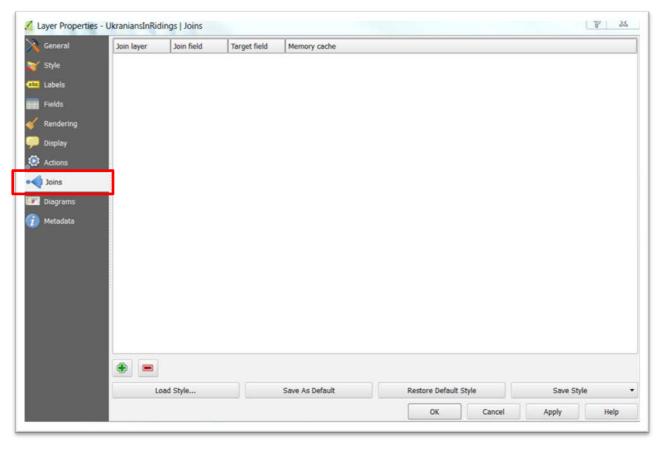

44) Select the green addition icon to produce an "Add vector join" dialog box.

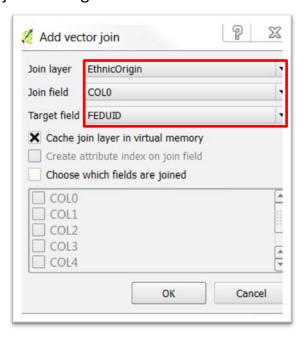

45) "EthnicOrigin" is your "Join layer. COLO and FEDUID are the two columns Qgis will now be able to join to create a new table.

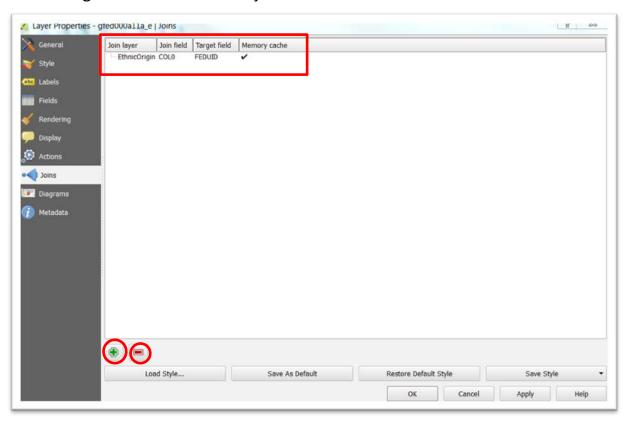

46) NOTE: If you join the incorrect layer, you can simply click on the minus icon to delete the layer, re-select the plus icon, and chose the correct layer. Before selecting OK, let's change the labels in the EthnicOrigin file.

47) Select "Fields" from your menu.

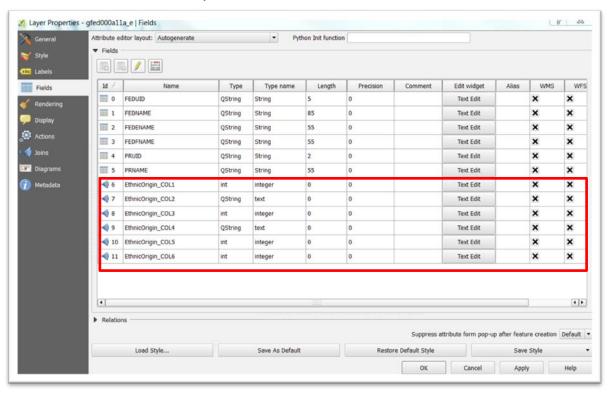

48) As we did in ArcMap, click on each of the column names in the EthnicOrigin" file,

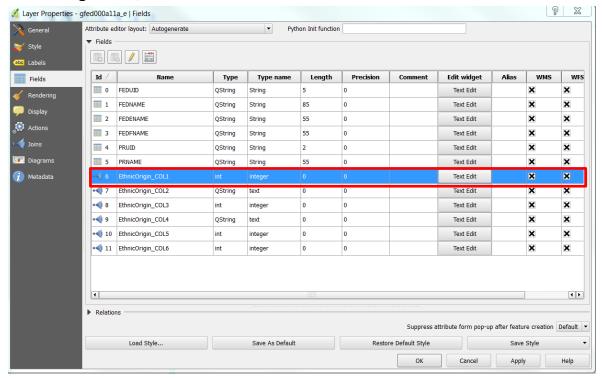

49) .....and then double-click inside the "Alias" box to Type your new name.

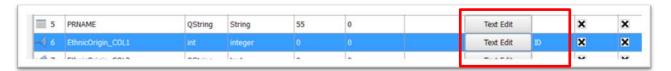

50) Repeat the process for the rest of the column names.

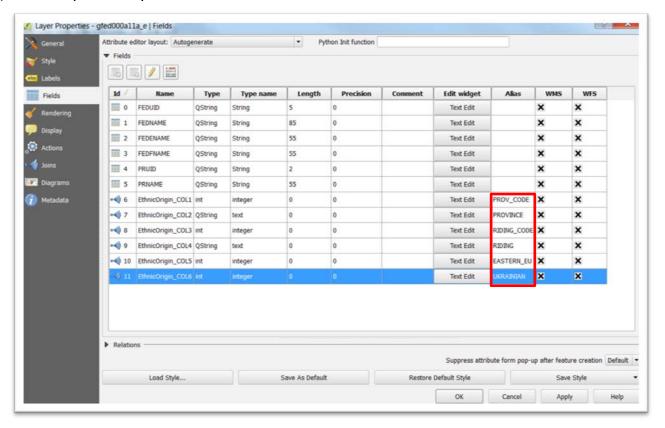

51) You'll notice that the COLO column wasn't there. It was used to join the two fields. So not to worry. Select the "Apply" then "OK" tabs to return

#### to your enhanced layer.

| FEDFNAME        | PRUID | PRNAME | PROV_CODE | PROVINCE         | RIDING_CODE | RIDING                             | EASTERN_EU | UKRAINIAN |
|-----------------|-------|--------|-----------|------------------|-------------|------------------------------------|------------|-----------|
| bbotsford       | 59    | 1      | 59        | British Columbia | 1           | Abbotsford                         | 18260      | 6650      |
| bitibi - Baie-J | 24    | 0      | 24        | Quebec           | 46          | Abitibi - Baie-James - Nunavik - E | 895        | 135       |
| \bitibi - T�m   | 24    | 0      | 24        | Quebec           | 1           | Abitibi - Tomiscamingue            | 895        | 230       |
| cadie - Bath    | 13    | 0      | 13        | New Brunswick    | 1           | Acadie - Bathurst                  | 225        | 35        |
| huntsic         | 24    | 0      | 24        | Quebec           | 2           | Ahuntsic                           | 3120       | 335       |
| jax - Pickering | 35    | 0      | 35        | Ontario          | 1           | Ajax - Pickering                   | 8200       | 2550      |
| Afred-Pellan    | 24    | 0      | 24        | Quebec           | 3           | Alfred-Pellan                      | 2385       | 340       |
| Igoma - Man     | 35    | 0      | 35        | Ontario          | 2           | Algoma - Manitoulin - Kapuskasing  | 4325       | 1800      |
| ncaster - Du    | 35    | 0      | 35        | Ontario          | 3           | Ancaster - Dundas - Flamboroug     | 15015      | 4505      |
| rgenteuil - P   | 24    | 0      | 24        | Quebec           | 4           | Argenteuil - Papineau - Mirabel    | 1490       | 245       |
| valon           | 10    | 0      | 10        | Newfoundland     | 1           | Avalon                             | 400        | 165       |
| arrie           | 35    | 0      | 35        | Ontario          | 4           | Barrie                             | 12490      | 4155      |
| as-Richelieu    | 24    | 0      | 24        | Quebec           | 54          | Bas-Richelieu - Nicolet - B�canc   | 215        | 15        |
| attlefords - L  | 47    | 0      | 47        | Saskatchewan     | 1           | Battlefords - Lloydminster         | 13630      | 7520      |
| leaches - Eas   | 35    | 0      | 35        | Ontario          | 5           | Beaches - East York                | 10430      | 3150      |
| leauce          | 24    | 0      | 24        | Quebec           | 5           | Beauce                             | 110        | 0         |
| leauharnois     | 24    | 0      | 24        | Quebec           | 6           | Beauharnois - Salaberry            | 1350       | 155       |
| eauport - Li    | 24    | 0      | 24        | Quebec           | 7           | Beauport - Limoilou                | 670        | 135       |
| leaus�jour      | 13    | 0      | 13        | New Brunswick    | 2           | Beaus jour                         | 880        | 310       |
| erthier - Mas   | 24    | 0      | 24        | Quebec           | 8           | Berthier - Maskinong�              | 325        | 120       |
| lackstrap       | 47    | 0      | 47        | Saskatchewan     | 2           | Blackstrap                         | 21615      | 13325     |
| lonavista - G   | 10    | 0      | 10        | Newfoundland     | 2           | Bonavista - Gander - Grand Falls   | 245        | 35        |
| lourassa        | 24    | 0      | 24        | Quebec           | 9           | Bourassa                           | 1410       | 240       |
| Iramalea - G    | 35    | 0      | 35        | Ontario          | 6           | Bramalea - Gore - Malton           | 6110       | 1610      |
| rampton - S     | 35    | 0      | 35        | Ontario          | 7           | Brampton - Springdale              | 5980       | 1620      |

- 52) Scrolling to the right, you can see that the EthnicOrigins table with the newly named columns has been added.
- 53) Now let's pull in the file that contains the MPs names and political parties to see which Conservative MPs have the ridings with the largest Ukrainian populations.
- 54) Right-click on the <u>RidingsandParties</u> CSV file and save it in your folder.

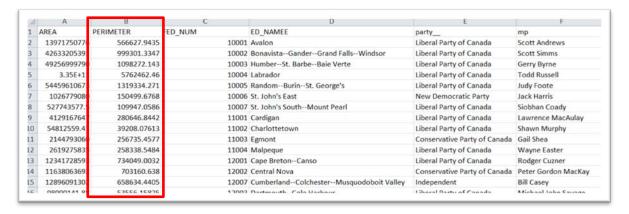

55) The column we'll join to the other two files in Qgis is the FED\_NUM column. As was the case in the other instances, it is in a number format,

meaning that we'll have to use a CSVT file to trick Qgis into thinking it's a text string.

- 56) Close the file and open a blank Notepad page.
- 57) Create a CSVT file that looks like this:

```
Untitled - Notepad

File Edit Format View Help

["String", "String", "String", "String", "String"
```

- 58) You'll notice that although the first two columns in the csv file are actually numbers, they have decimal points that Qgis will interpret as text, meaning that it will create "NULL" values for those cells. To avoid that, we'll just format them as text "Strings" because we don't really need to perform math on them or use them as geographic locators.
- 59) You'll also notice that the CSVT file is untitled. Be sure to give it the SAME title as the CSV file and save it in the same folder so Qgis knows where to find it.

```
PartiesandRidings.csvt Notepad

File Edit Format View Help

["String", "String", "String", "String", "String"]
```

The saved file has an extra "txt" extension that we must delete.

61) Go into the folder, and delete the extension so only the CSVT remains.

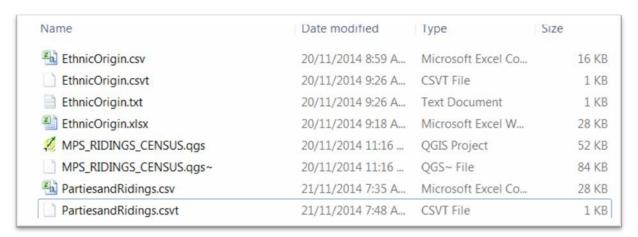

62) NOTE: You could not have to use this extra step if you created the csvt file in a text editing program such as <a href="Notepad++">Notepad++</a> for PCs or <a href="TextWrangler">TextWrangler</a> for Macs. Text editors are handy for many reasons. So it's worthwhile downloading a version. For instance, they are great for opening files that Excel has trouble opening such as DBF files.

Ose the "Add Delimited Text Layer" option to browse for the PartiesandRidings CSV file.

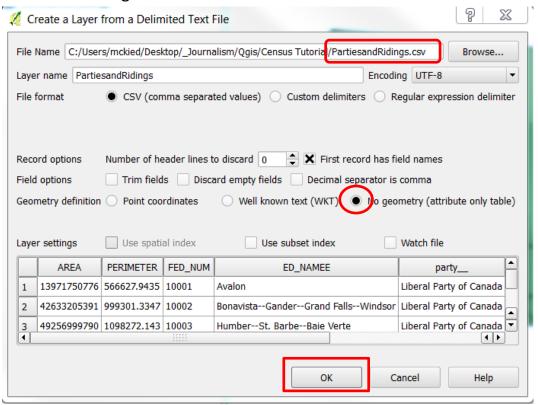

Once you've selected the OK tab, open the new layer's attribute table.

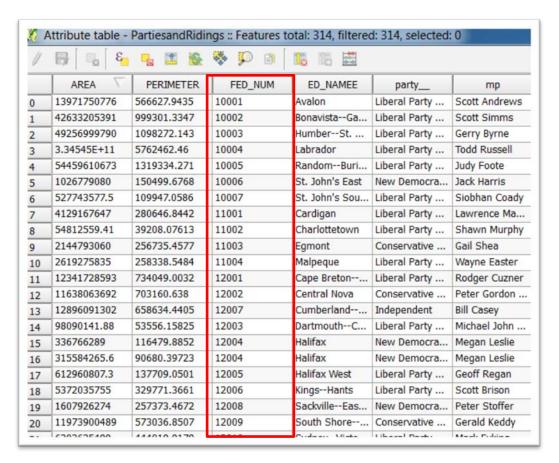

65)

Right-click on the federal electoral boundaries "UkraniansInRidings layer to obtain the Properties option.

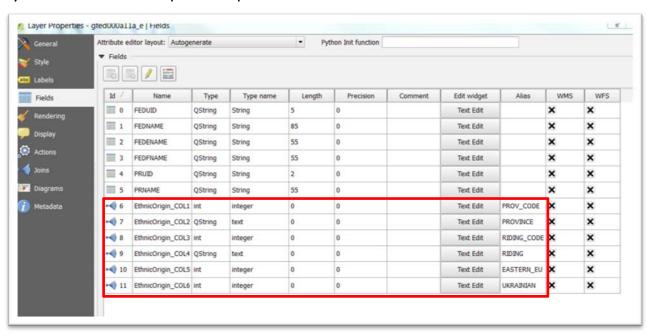

## 67) Select Joins.

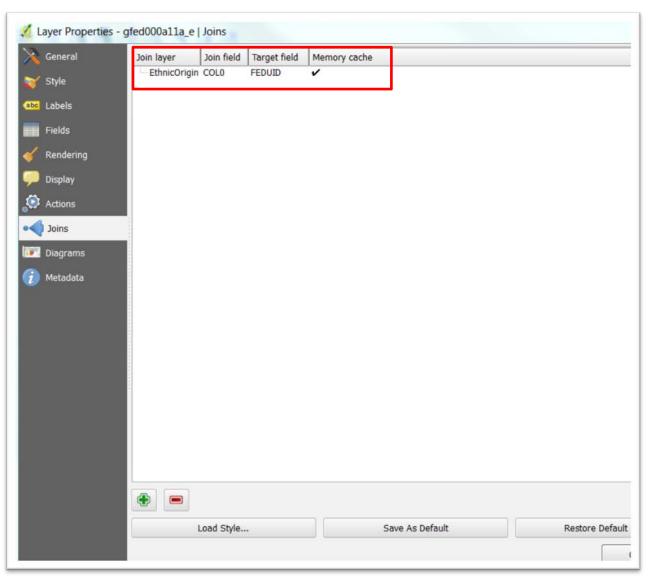

68) Select the Add icon to get your "Add vector join" wizard.

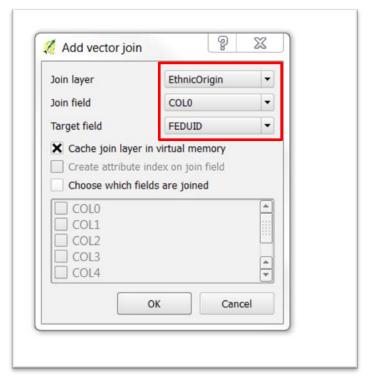

69) Your "Join layer" will be the "PartiesandRidings" layer from the drop-down menu on the right; the "Join field" is the "FED\_NUM" and the "Target field" is the "FEDUID".

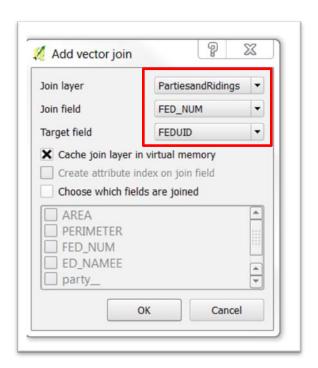

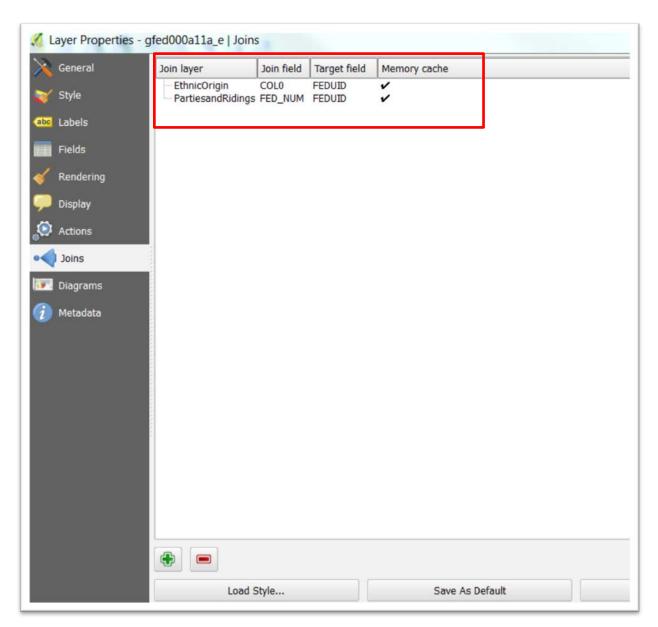

70) There is no need to change the labels. So just select the Apply and OK tabs to return to your enhanced layer.

71) Open the attribute table to ensure that the PartiesandRidings table has been added.

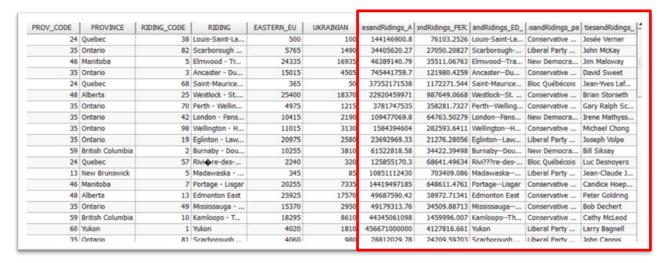

72) Now we'll colour-code the map to identify the ridings according to political party. Right-click on the boundary file to obtain the Layer Properties dialog box.

73) Choose the "Style" tab (it's "Symbology" in ArcMap) from the menu on the left.

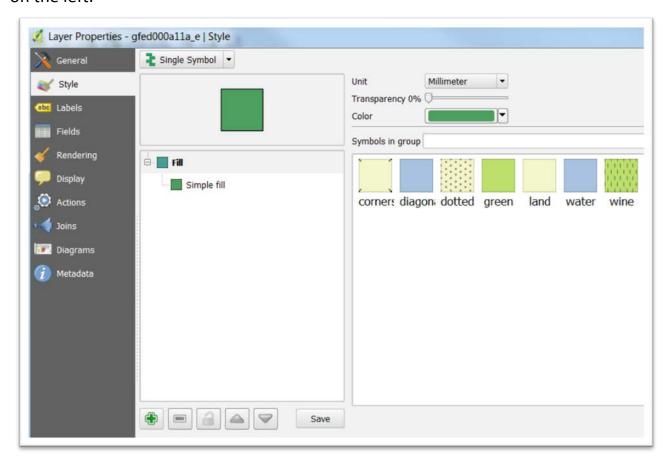

74) Choose "Categorized" from the drop-down menu. And then the column we'll use as our category, which in this case is "party\_".

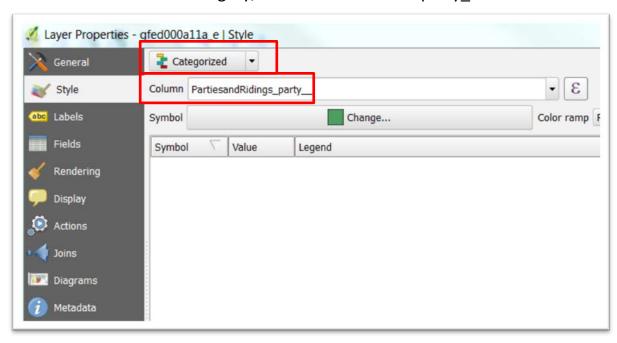

# 75) Select the "Classify" tab to add categories.

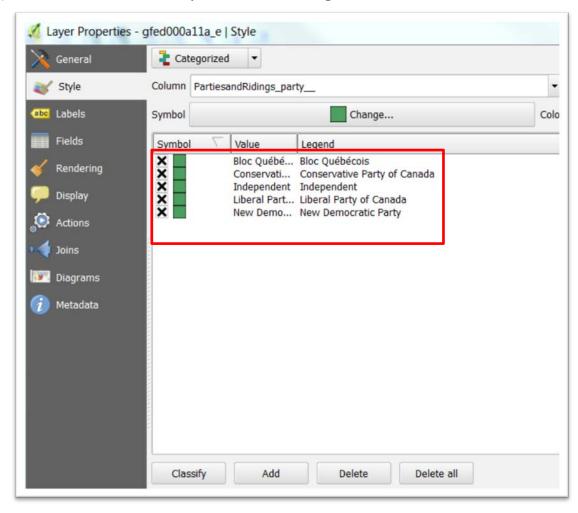

76) Click on the colours under "Symbol" to hues for each party, just like we did in the <u>ArcMap tutorial</u>.

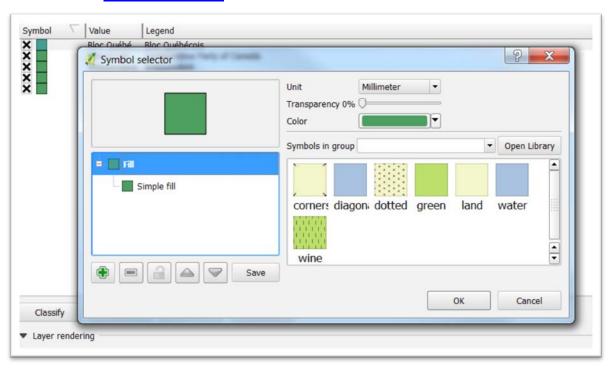

77) Select the colour for each party that best resembles the <u>party's</u> <u>official colours</u>.

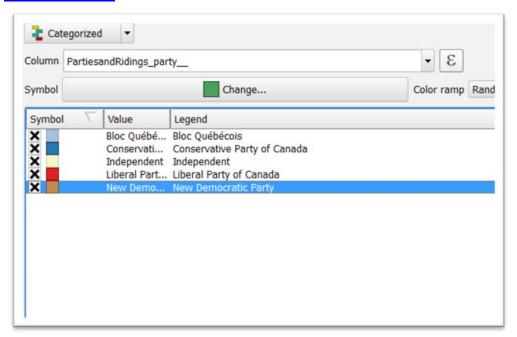

78) Select the Apply and OK tabs.

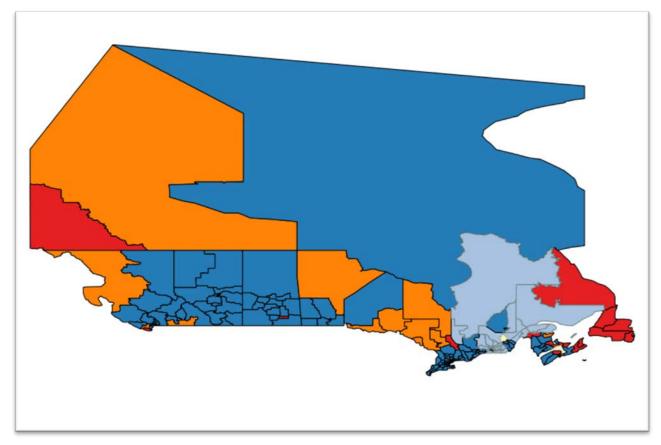

- 79) We can see that the Conservatives seem to represent the greatest number of ridings with voters of Ukrainian origin.
- 80) If you want to see the labels for each riding, or MP who represents each of the ridings, return to the Properties, then labels, and then choose the column that contains the values you want to display. If you're happy with this result, you can always export the map as a PDF or bitmap, using the steps that we learned in the first <a href="Qgis tutorial">Qgis tutorial</a>.
- 81) We can also export our new table as a KML file which we can then upload to Fusion Tables. To do this, right-click on the boundary layer and

choose the "Save As" option.

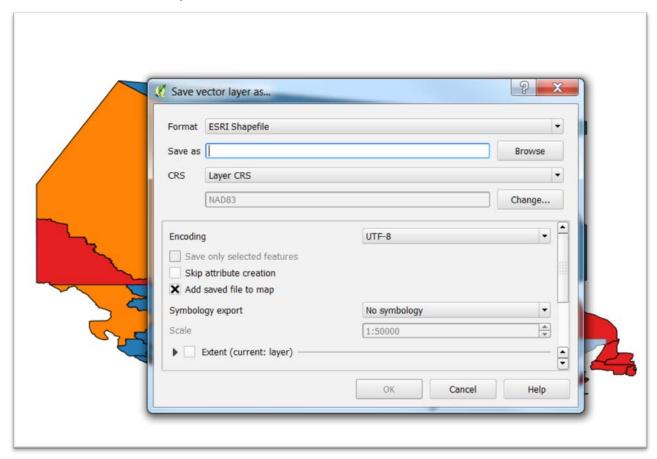

82) If we wanted to export the table as a CSV to pull into Excel or Tableau, we'd choose the "CSV" option from the drop-down menu. But let's go with the KML file. (NOTE: We can also do this in ArcMap, though the process is circuitous. So even if you're using ArcMap, it's better to bring the shape file into Qgis and use its simpler export function.)

83) Give the file the same name, "PartiesandRidings", and then save it.

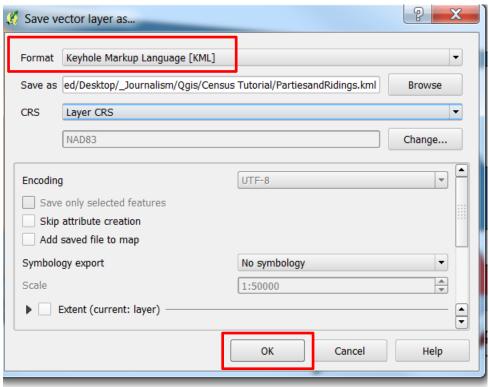

We do not want to add the KML file to the map, so de-select the "Add saved file to map" option. Select the OK tab.

### 85) Upload your KML file to Google's Fusion Tables.

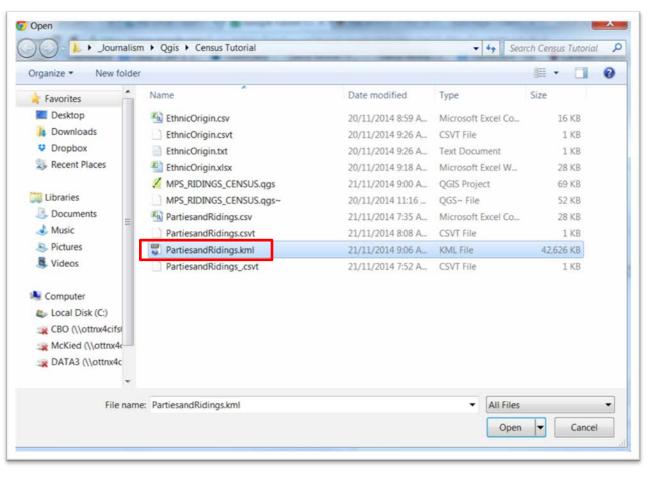

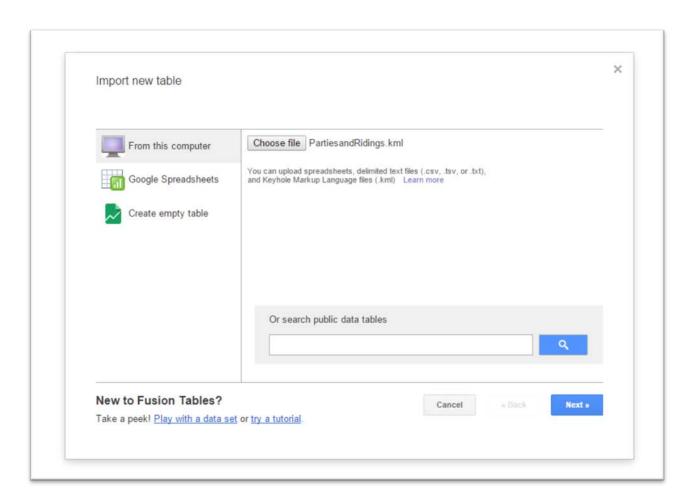

# This step could take a few minutes. So please be patient!

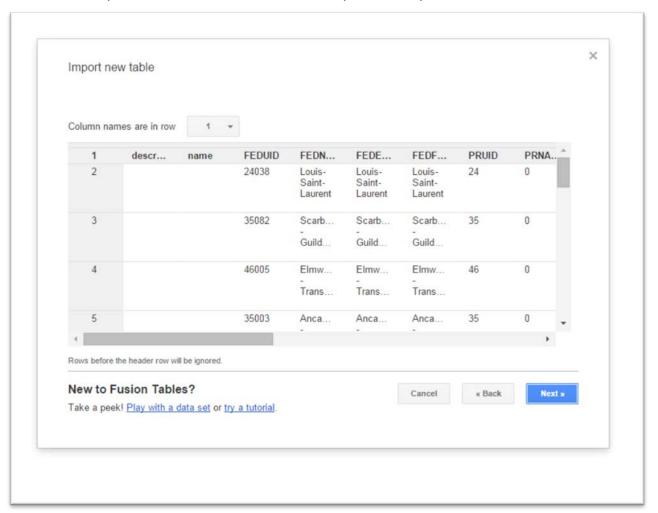

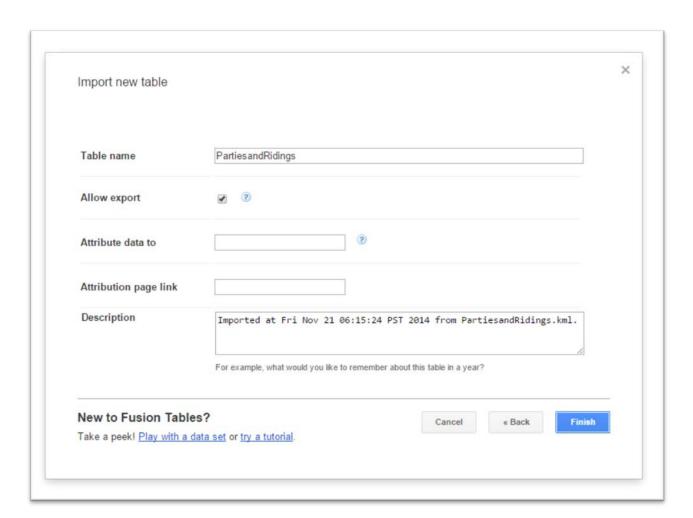

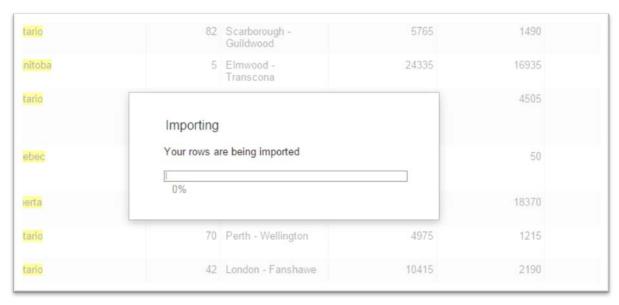

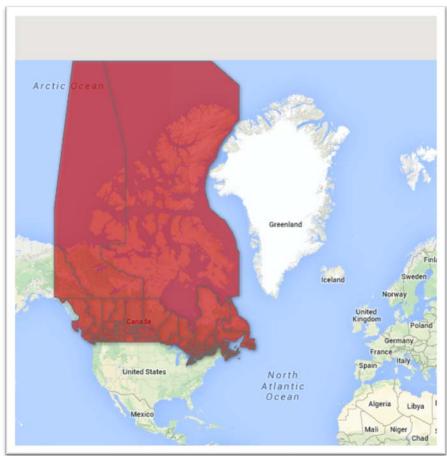

87) Colour code the map according to the number of Ukrainians, and use the "Custom" tab in the "Change info window layout" to change the names,

and extend the bottom of the pop-up box.

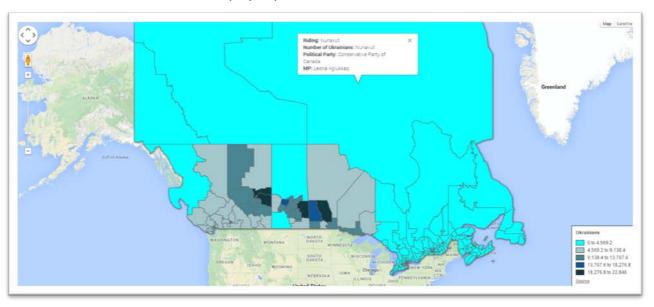

88) Now you can embed this map in your blog post, in addition to a PDF of the map in Qgis that's colour-coded according to political party.